# 避難支援サービス 操作マニュアル

## 株式会社エヴァーグリーン 一般財団法人日本気象協会

## ■目次

- ・1. サービスにアクセス、 ログインする
- ・2. 施設情報を登録する
- 2-1 施設情報を新規登録する
- 2-2 施設情報を変更する
- ・3. 避難確保計画を作成する
- 3-1 避難確保計画の新規作成
- 3-2 ファイルをアップロードする
- 3-3 入力作業を一時中断する
- 3-4 作成途中から再開する
- 3-5 入力情報を修正する
- 3-6 計画書をダウンロードする
- 3-7 自衛水防組織の設定を変更 する
- ・4. ログイン情報を忘れた
- ・5. メールアドレスを変更する
	- ●訓練実施記録を記入する

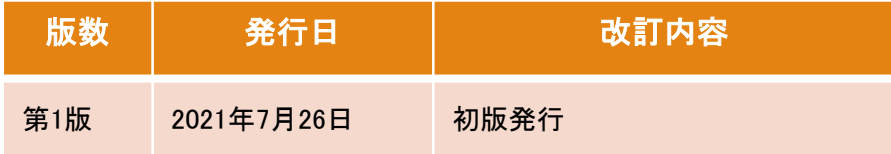

## **1.**サービスにアクセス、ログインする

### **1** 「避難支援サービス」にログインする

1. インターネットに接続しているパソコンから、ログイン 画面に接続します。

https://www.hinan-shien.jp

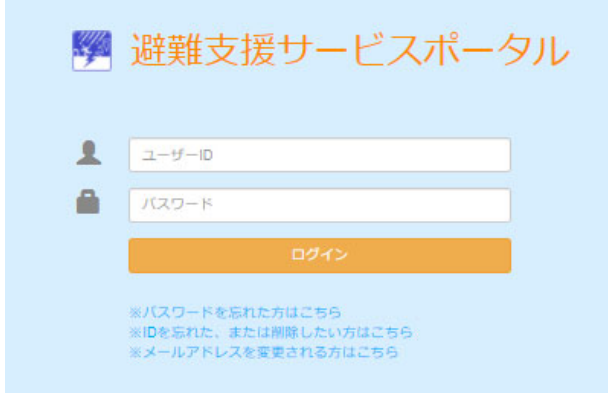

2. ユーザーID、パスワードを入力し「ログイン」を押します。

※ユーザーIDまたはパスワードを忘れた方は、 P6 「4.ログイン情報を忘れた」をご覧の上、 再設定してください。

**2** トップページが表示される

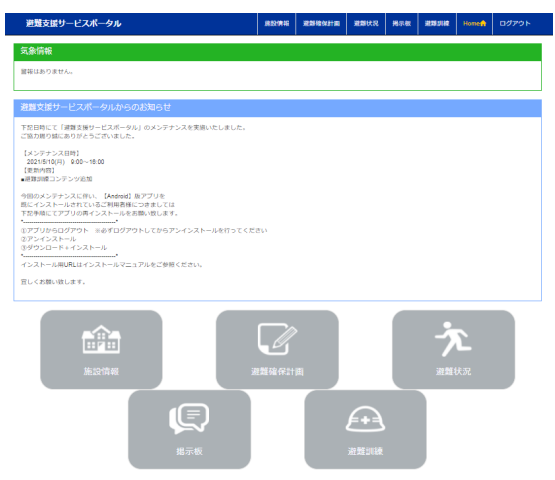

<各メニューの説明>

### 気象情報

発表されている気象警報を表示します。

避難支援サービスポータルからのお知らせ システムメンテナンス等のお知らせを表示します。

### 自治体からのお知らせ

自治体からのお知らせを表示します。

### 施設情報

初回ログイン時に入力した施設の基本情報を閲覧・編集し ます。

### 避難確保計画

―――――――

避難確保計画の修正、保存、閲覧ができます。

### 避難状況 (このメニューは使いません)

掲示板

(このメニューは使いません)

### 避難訓練

訓練の実施状況を自治体に報告できます。

## 2. 施設情報を登録する[未登録の方のみ]

### 2-1 施設情報を新規登録する 2-2 施設情報を変更する

### ※本作業は初回ログイン後に行う作業です。

1. 初回ログイン後、「施設情報登録」画面が表示されます。

### 施設情報登録画面

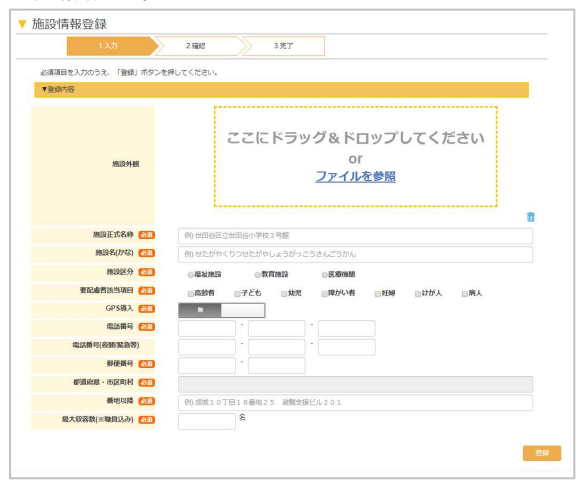

### 2. 項目に沿って情報を入力し、<登録>及び<OK>ボタンを 押してください。

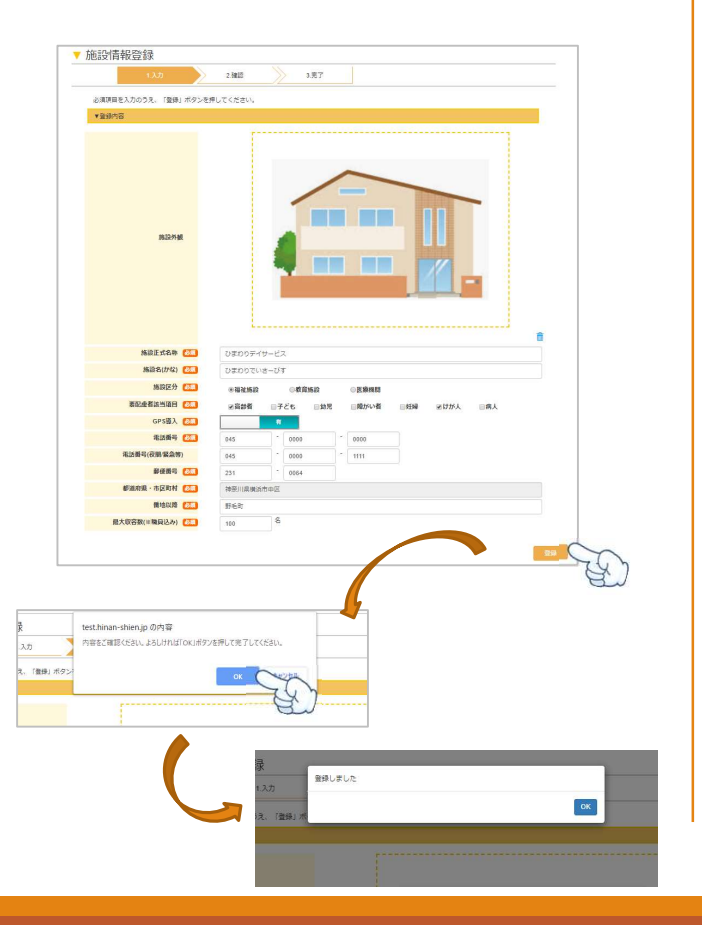

1. ログイン後のトップ画面上部にあるヘッダー <施設情報>の<施設情報編集>ボタン、またはメニュー項 目<施設情報>を押してください。

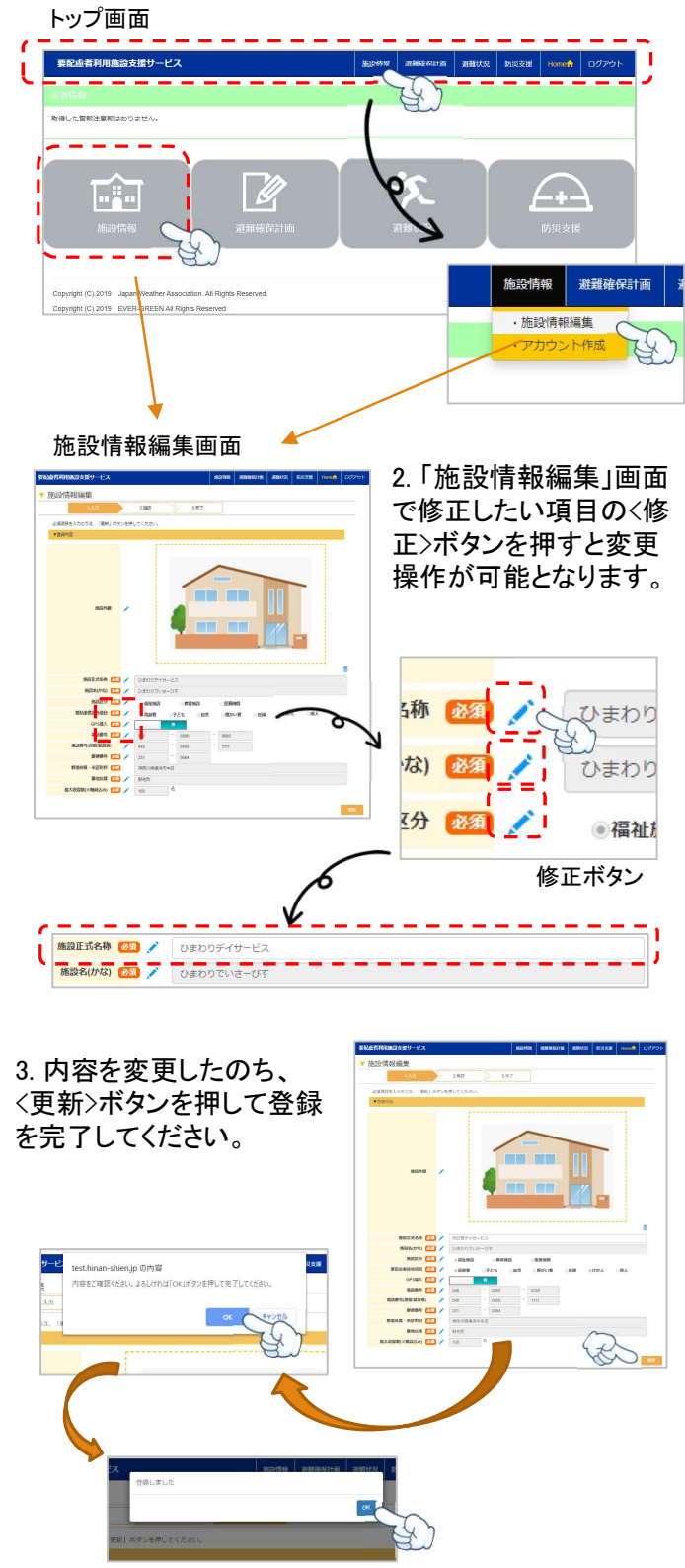

## 3. 避難確保計画を作成する

### 3-1 避難確保計画書の新規作成

 $R$  $eYES$  $\mathsf{ABB}(\mathsf{X} \rightarrow \mathsf{X} \land \mathsf{CDB} \lor \mathsf{CBD} \land \mathsf{BBD} \rightarrow \mathsf{X} \land \mathsf{BBD} \rightarrow \mathsf{A} \land \mathsf{BBD} \rightarrow \mathsf{A} \land \mathsf{B} \land \mathsf{B} \rightarrow \mathsf{B} \land \mathsf{B} \rightarrow \mathsf{B} \land \mathsf{B} \rightarrow \mathsf{B} \land \mathsf{B} \rightarrow \mathsf{B} \land \mathsf{B} \rightarrow \mathsf{B} \land \mathsf{B} \rightarrow \mathsf{B} \land \mathsf{B} \rightarrow \mathsf{B} \land \mathsf{B} \rightarrow$ 

2.自施験画辺の対象のハザードマップをアップロードしてください。(複数可)<br>※「病水」「土砂」どちらの突着にも組当する場合はそれぞれのハザードマップをアップロードしてください

VEASTIN

1. ログイン後のトップ画面上部にあるヘッダー <避難確保計画>の<避難確保計画>ボタン、またはメ ニュー項目く避難確保計画>を押してください。

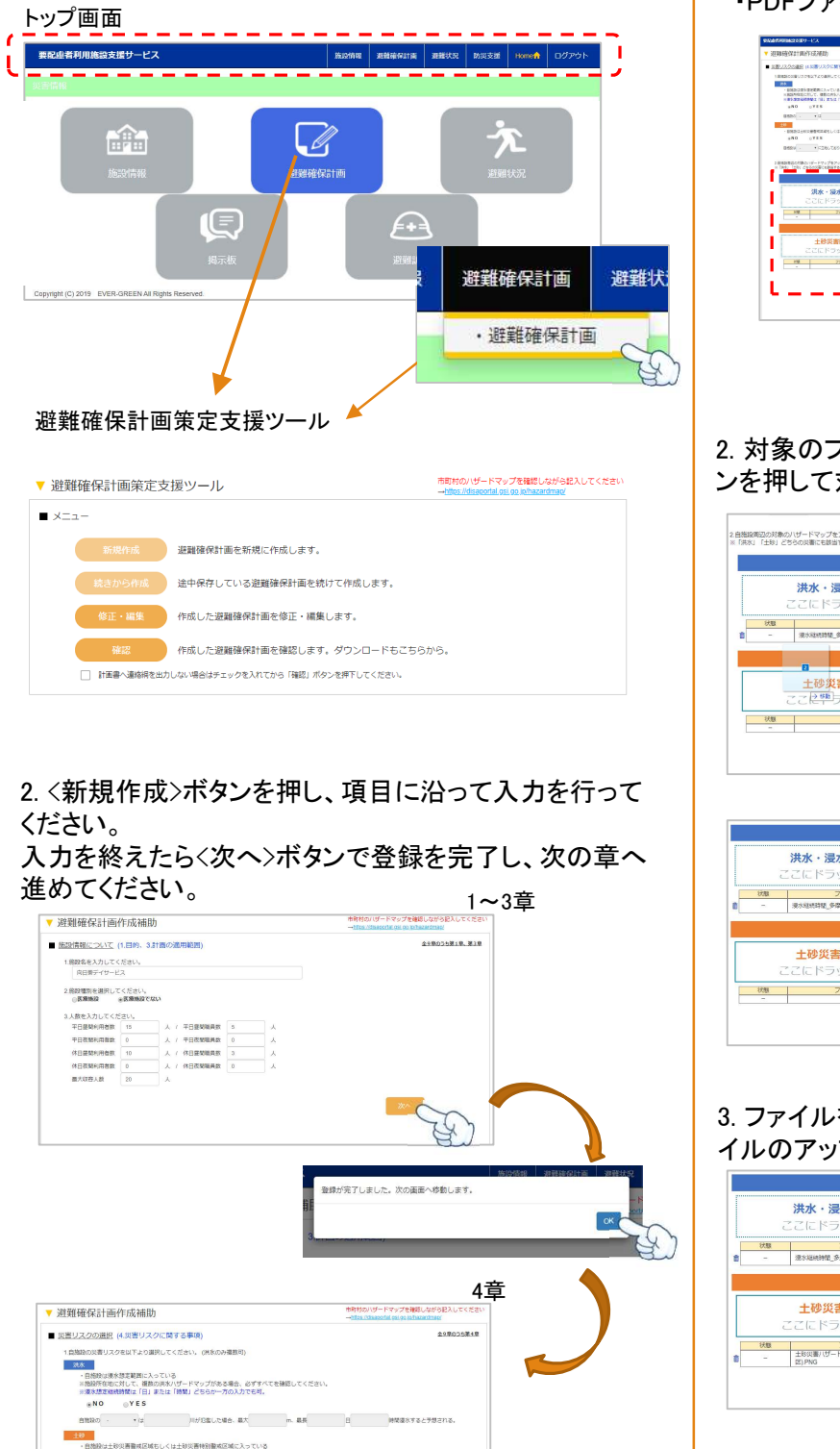

### 3-2 ファイルをアップロードする

1. ファイルのアップロード操作が可能な項目では、下記 ファイル形式のデータを取り込むことが可能です。 ・画像形式のファイル

・PDFファイル

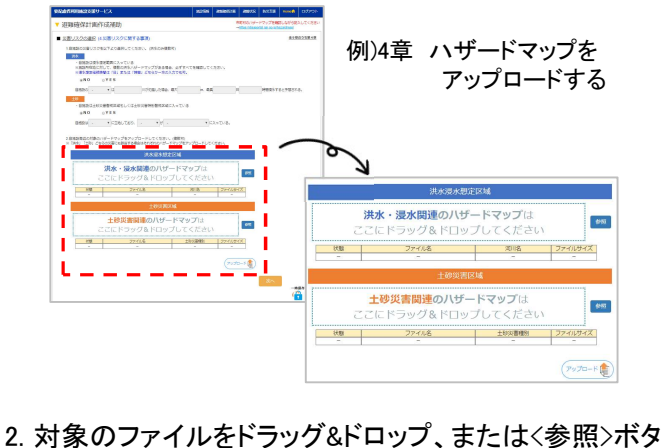

ンを押して対象ファイルを選択してください。

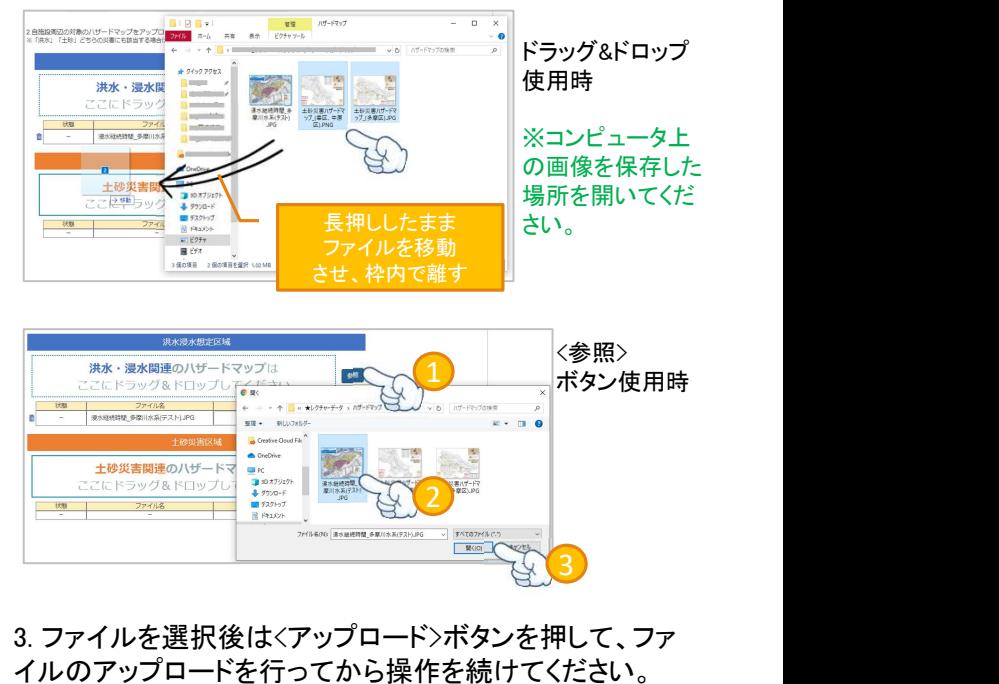

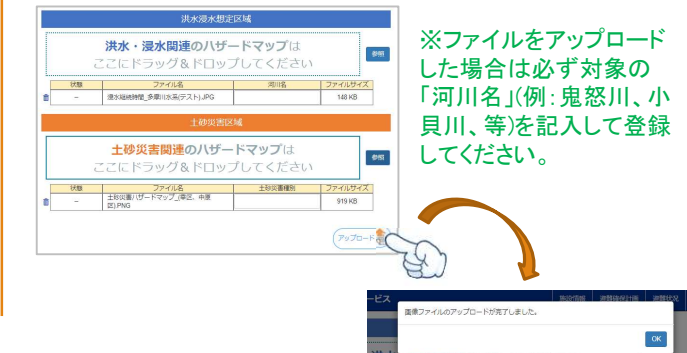

## 3. 避難確保計画を作成する

### 3-3 入力操作を一時中断する 3-5 入力情報を修正する

1. 計画書作成途中で作業を中断あるいは一時保存する場 | 1. 合は、<一時保存>ボタンを押してから他作業を行ってくださ い。

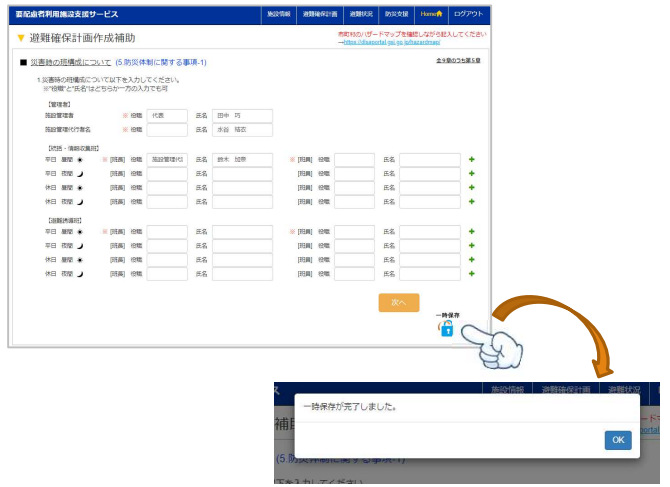

### 3-4 作成途中から再開する

1.「Home」から「避難確保計画」にアクセスし、<続きから 作成>ボタンを押すと、一時保存を行った章から再開しま す。

### 避難確保計画策定支援ツール メニュー画面

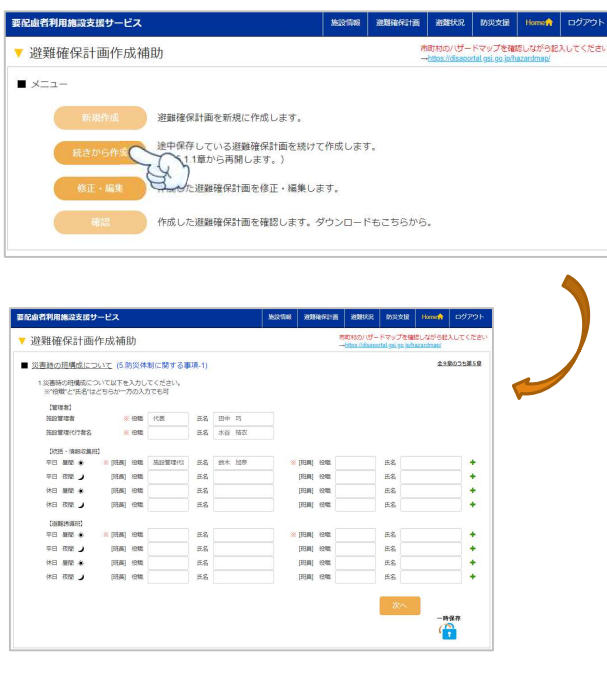

1. 既に登録した章の修正を行う場合は、「Home」から 「避難確保計画」にアクセスし、<修正・編集>ボタンを押 してください。

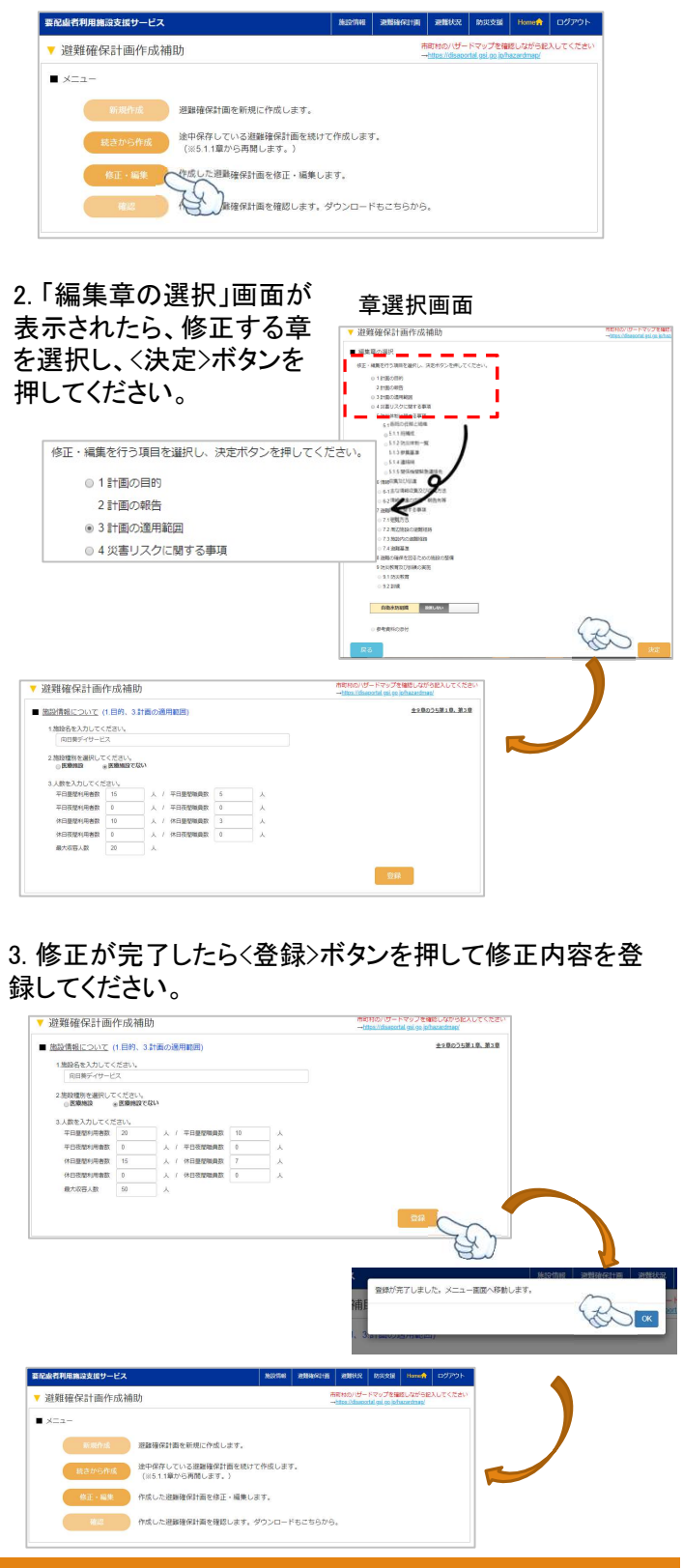

 $\mathcal{D}_{\cdot}$ 

## 3. 避難確保計画を作成する

1.必須となる章の入力を終えたら、計画書PDFをダウン ロードできます。「Home」から「避難確保計画」にアクセ スし、<確認>ボタンを押してください。

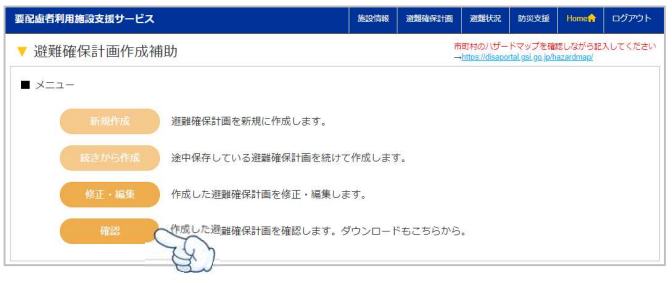

### 2. ダウンロードが開始されるので、開くまたは保存を選 択して、計画書の確認、保存を行ってください。

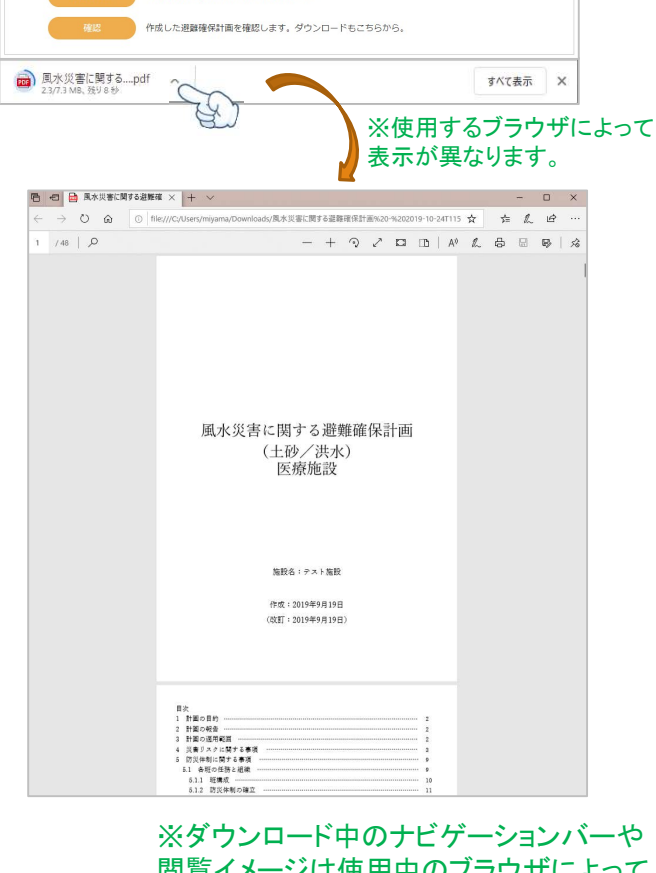

閲覧イメージは使用中のブラウザによって 異なる場合がございます。

### 3-6 計画書をダウンロードする 3-7 自衛水防組織の設定を変更する

1.自衛水防組織設置有無を変更する場合は、「Home」 から「避難確保計画」にアクセスし、<修正・編集>ボタン を押してください。

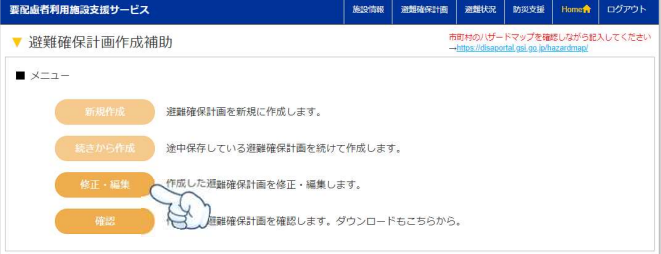

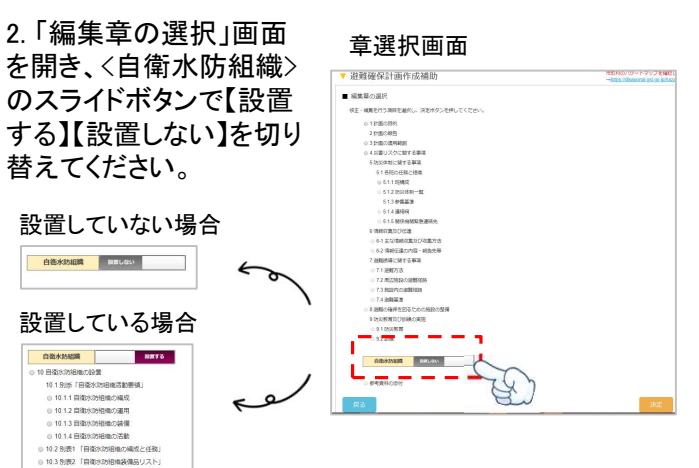

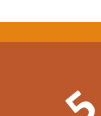

1. 「ログイン」画面下部にあるく※パスワードを忘れた方 はこちら><※IDを忘れた、または削除したい方はこちら> より、該当する項目を選択し、手順に沿って操作を行っ てください。

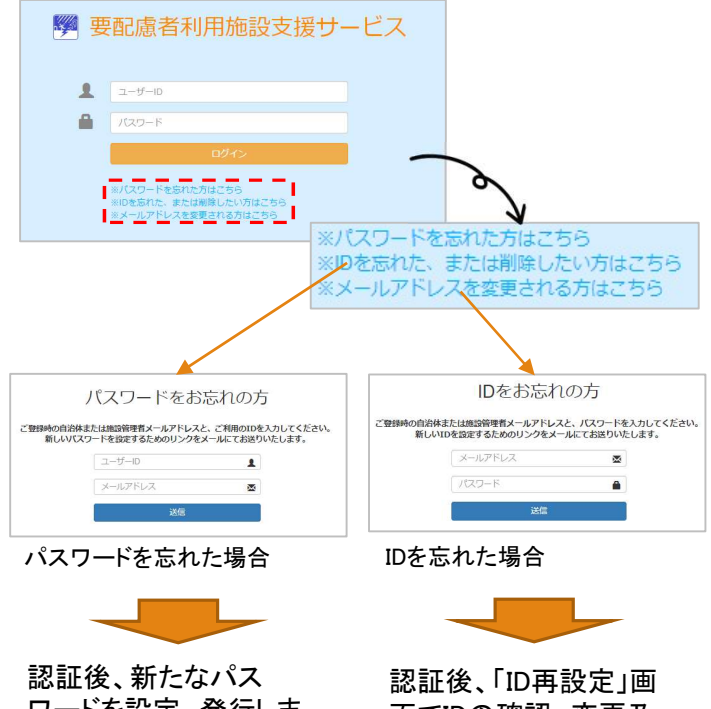

ワードを設定、発行しま す。

面でIDの確認、変更及 び削除が可能です。

4. ログイン情報を忘れた 5. メールアドレスを変更する

1. 「ログイン」画面下部にある<※メールアドレスを変更さ れる方はこちら>より、手順に沿って操作を行ってくださ い。

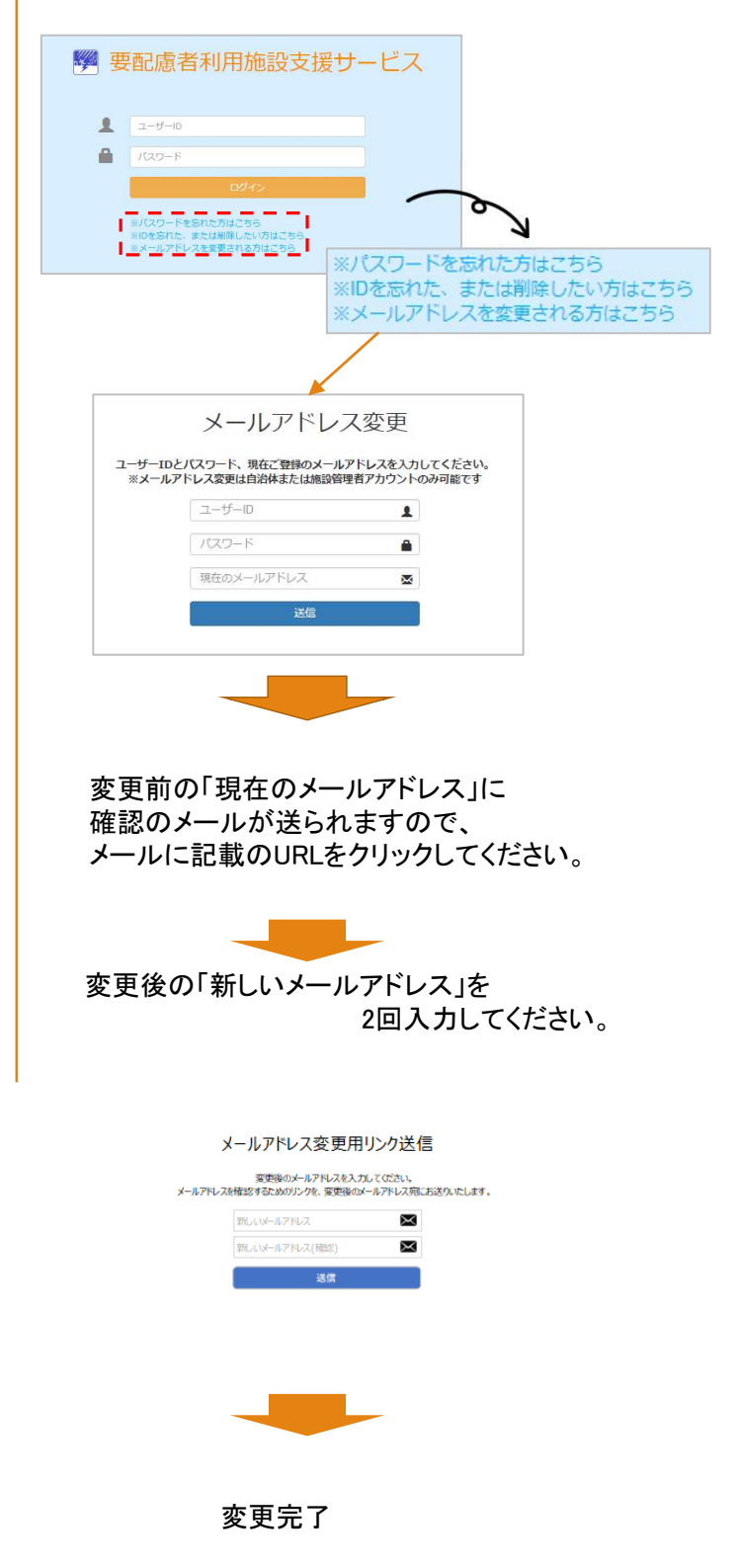

本システムを使って、 「避難訓練実施記録」を入力し、 自治体へ報告することができます。

## 訓練を実施したら、入力をお願いします。

入力方法は次頁以降を参照ください。

## ●訓練記録**/**履歴

1. 避難訓練トップメニュー画面・右の<訓練記録/履歴> ボタンを押してください。

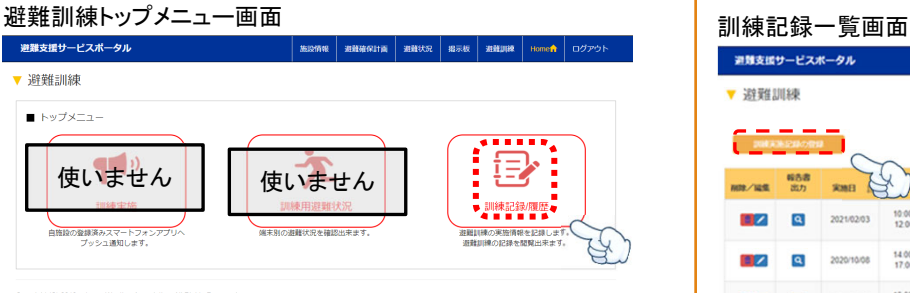

Copyright (C) 2019 Japan Weather Association. All Rights Represent Control of Present

2. 訓練記録一覧画面が表示されます。 右部にある<年度切り替え>ボタンより年度ごとの 訓練実施記録を確認出来ます。

### 訓練記録一覧画面(2021年度)

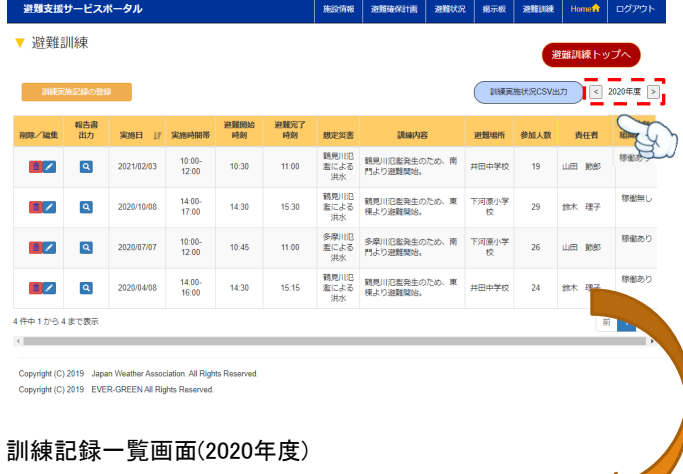

### 避難支援サービスポータル **施設情報 混難確保計画** 调整状况 ▼ 避難訓練 新羅訓練トップへ | 訓練実施状況CSV出力 |< | 2019年度 > 进難開始<br>shāi 自衛水防<br>相携所 避難場所 参加人数 SEMIET IF SEMINAGES 。<br>Jiaoh容 .<br>Herein - 2020/01/20 15:00- 16:00 16:30 超尾川沿 調見川沿路発生のため、南 下河原小学 23 山田 納部<br>- 2020/01/20 17:00 16:00 16:30 超による 門より避難開始。 - 約 23 山田 納部 稼働あり  $\mathbb{E}[\mathbb{Z}]$ **精神あり** 2件中1から2まで表示 前 1 次

Copyright (C) 2019 Japan Weather Association. All Rights Reserved<br>Copyright (C) 2019 EVER-GREEN All Rights Reserved.

### ※2021年度の場合は、 実施日が2021年4月1日から2022年3月31日まで の記録が表示されます。

### **1** 訓練記録を表示する **2** 訓練記録を登録する

1. 訓練記録一覧画面左部にある<訓練実施記録の登 録>ボタンを押してください。

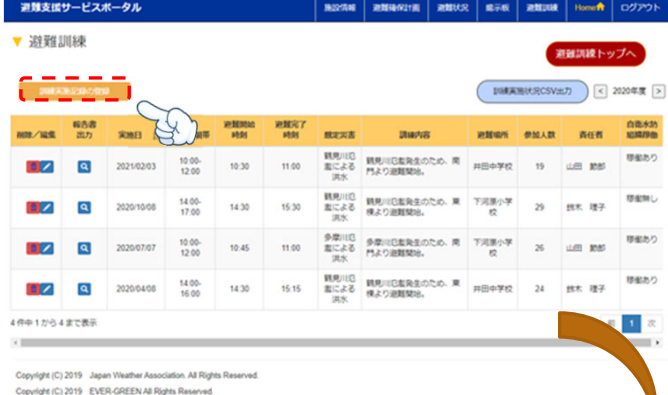

### 2. 訓練実施記録画面が表示されます。 実施した訓練に沿って項目を入力してください。

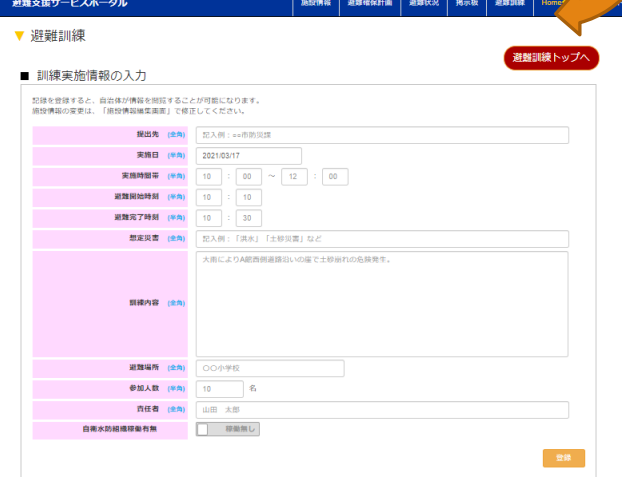

3. 全ての項目の入力が完了しましたら、 ページ下部にある<登録>ボタンを押してください。

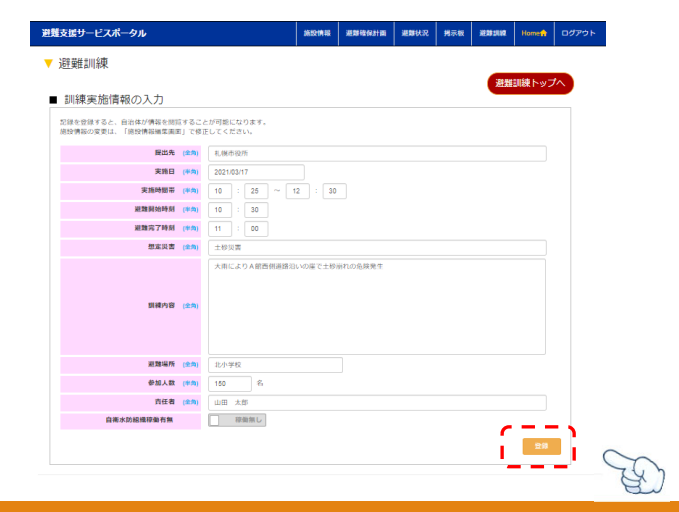

## ●訓練記録**/**履歴

1. 編集したい訓練記録の左部にある<編集>アイコン を押してください。

### 訓練記録一覧画面 訓練記録一覧画面

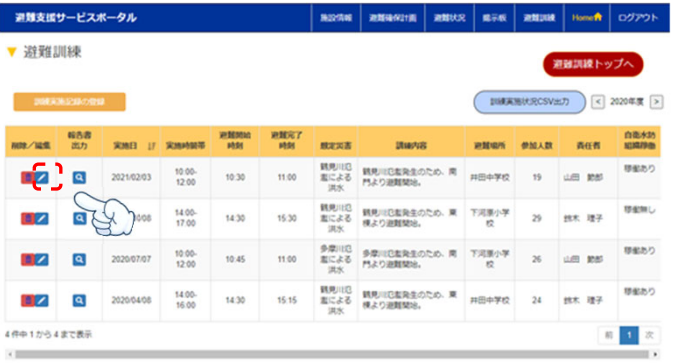

Copyright (C) 2019 Japan Weather Association. J<br>Copyright (C) 2019 EVER-GREEN All Rights Res Gation All Rights Reserved

2. 該当の訓練実施記録画面が表示されます。 訓練実施記録を編集出来ます。

### 訓練実施記録画面<br>█<del>▓▓</del><sub>"</sub>පx\*→»

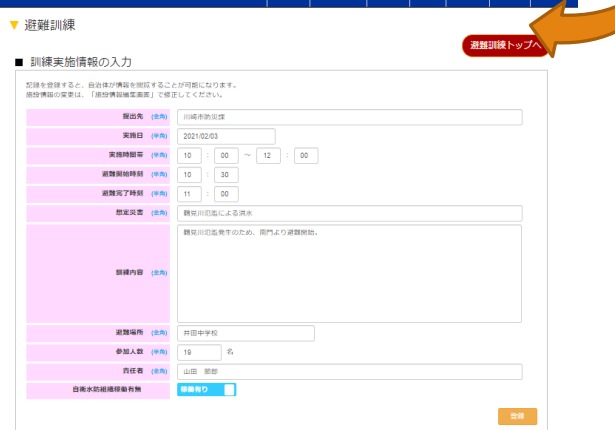

3. 編集が完了しましたら、 ページ下部にある<登録>ボタンを押してください。

訓練実施記録画面避難支援サービスポータル | 施設情報 | 通算検保計画 | 通算状況 | 掲示板 | 通算訓練 | Home音 | ログアウト ▼ 避難訓練 避難訓練トップへ ■ 訓練実施情報の入力 記録を登録すると、自治体が情報を閲読することが可能になります<br>施設情報の変更は、「施設情報編集画面」で修正してください。 **RIAD (PR)** (2010)<br> **RIAD (PR)** (2010)<br> **RIAMENT (PR)** (10  $\div$  00  $\sqrt{-12}$   $\div$  00<br> **RIAMENTAR** (PR) (10  $\div$  00  $\sqrt{-12}$   $\div$  00<br> **RIAMENTAR** (PR) (11  $\div$  00 - 時光川北にによる米水<br>-<br>- 親見川氾濫発生のため、南門より避難開始。 -<br>期待内容 (全角) - 道題編所 (金角) - 井田中学校<br>- 参加人数 (半角) - 30 - 名<br>- 青任者 (金角) - 山田 那部<br>白南水防植機球動有無 - <mark>山田 那部</mark> E

### **3** 訓練記録を編集する **4** 訓練記録を削除する

1. 削除をしたい訓練記録の左部にある<削除>アイコン を押してください。

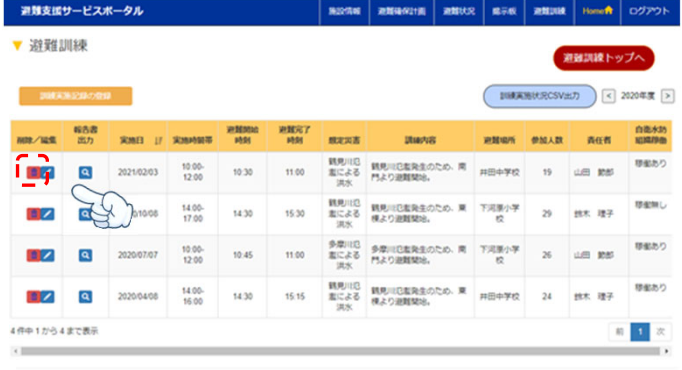

Copyright (C) 2019 Japan Weather Association. All Rights Reserved ciation. All Rights Reserved.

2. 削除メッセージポップアップが表示されます。 表示された内容であっていれば、下部にある<削除> ボタンを押してください。

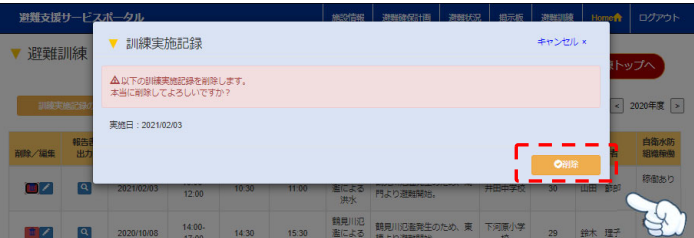

3. 訓練記録一覧画面より、該当記録が削除されて いることを確認してください。

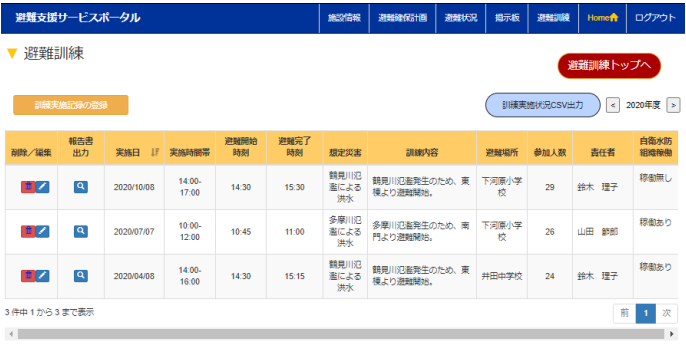

 $\mathbf{e}^3$ 

Copyright (C) 2019 Japan Weather Association. All Rig<br>Copyright (C) 2019 EVER-GREEN All Rights Reserved stion. All Rights Re

## ●訓練記録**/**履歴

1. 訓練記録一覧画面の右上部にある<訓練実施状況 CSV出力>ボタンを押してください。

### 訓練記録一覧画面

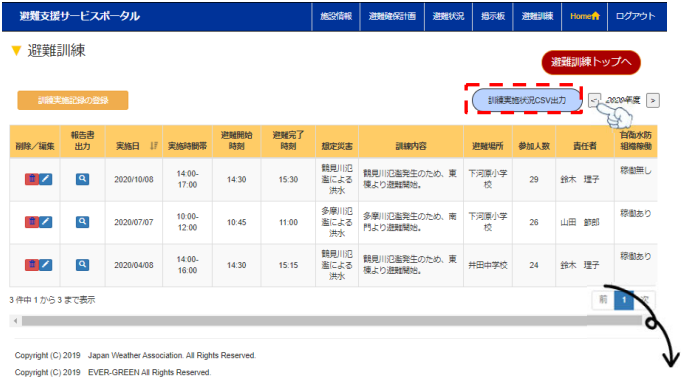

### 2. 訓練記録一覧画面に表示されている記録をCSV出 力します。

### CSV出力したエクセルファイル

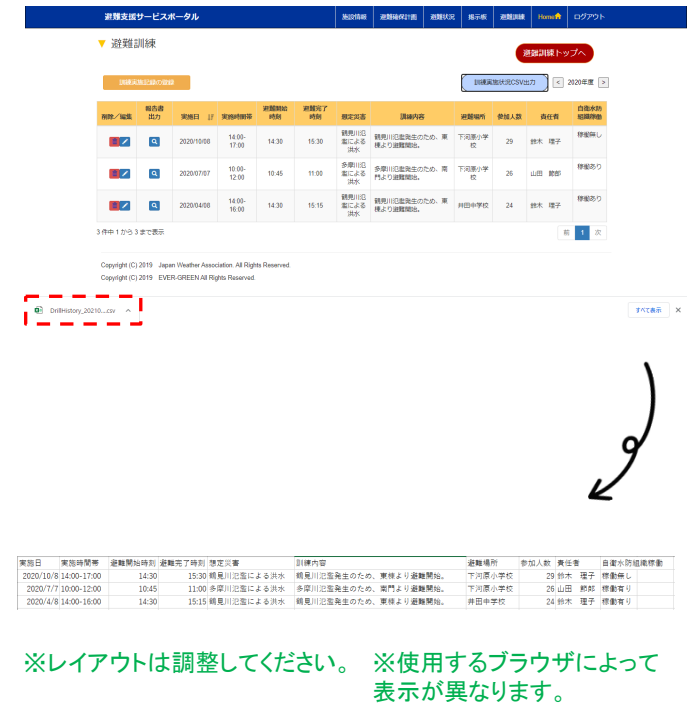

### **5** 訓練記録を**CSV**出力する **6** 訓練記録を**PDF**出力する

1. 訓練記録一覧画面に表示された訓練記録より、 PDF出力をしたい記録にある<報告書出力>アイコン を押してください。

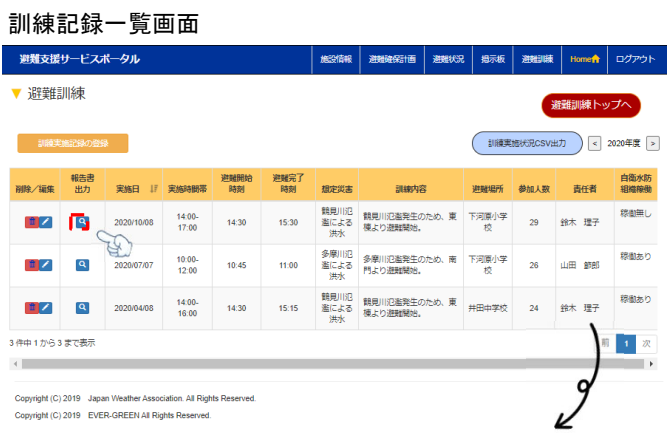

### 2. 該当の訓練記録をPDF出力します。

### PDF出力した訓練記録

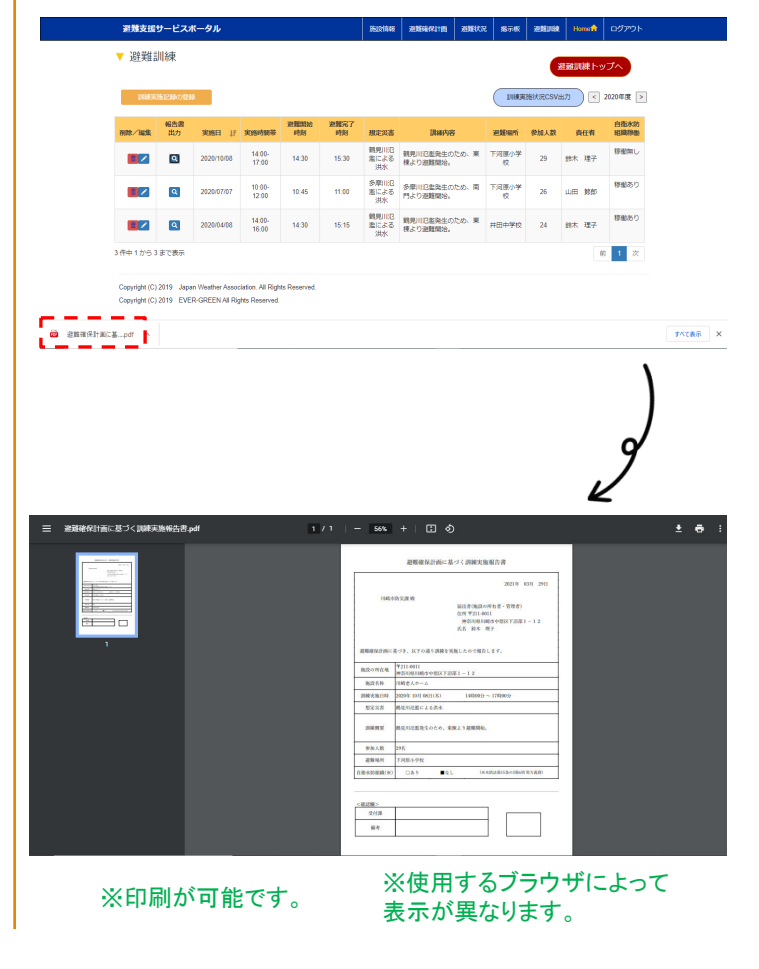